## **Creating Document Labels**

You can assign **one or more labels** to your orders in order to **find** them easily. For example, you might use a **project** name as a label so you can search for all requisitions related to that project.

You can search for orders by label(s) associated with each order.

## **Adding Labels to a Document**

You can **add** labels to your orders on the **Summary** tab for each order you are

- Submitting
- Approving
- Editing
- Reviewing

To apply a new label click **Apply Label...** > **New Label**

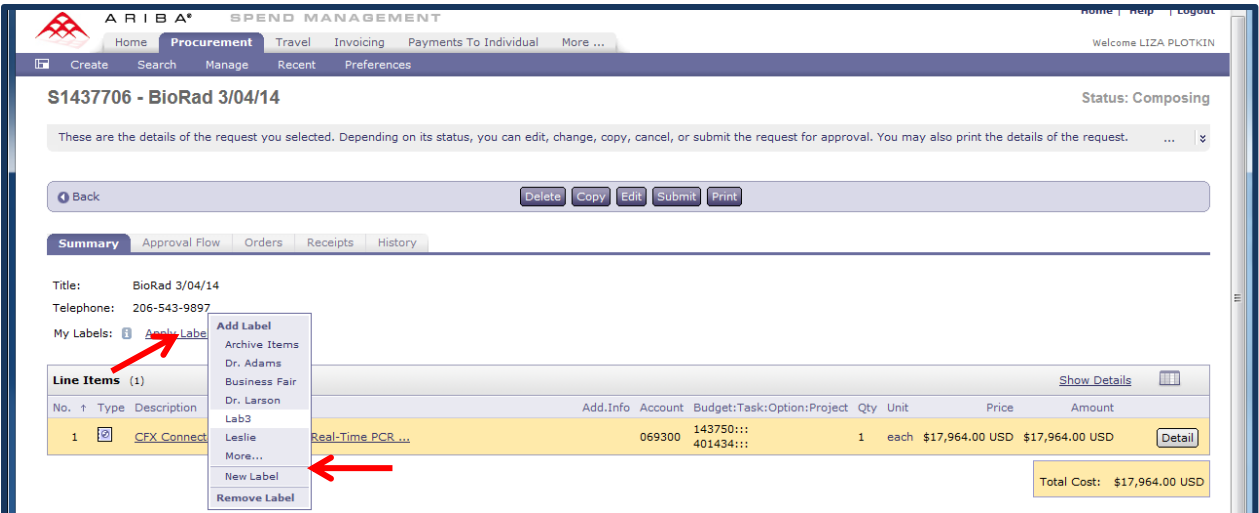

**Add Label** box will show up. Enter new label in the **New Label** field, click on **OK**

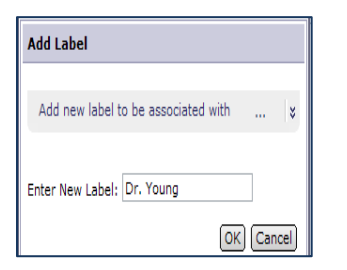

To apply an existing label click on **Apply Label.** Select the label from the **Add Label** box if it's there. Click on **More…** if you don't see the label in Add Label box.

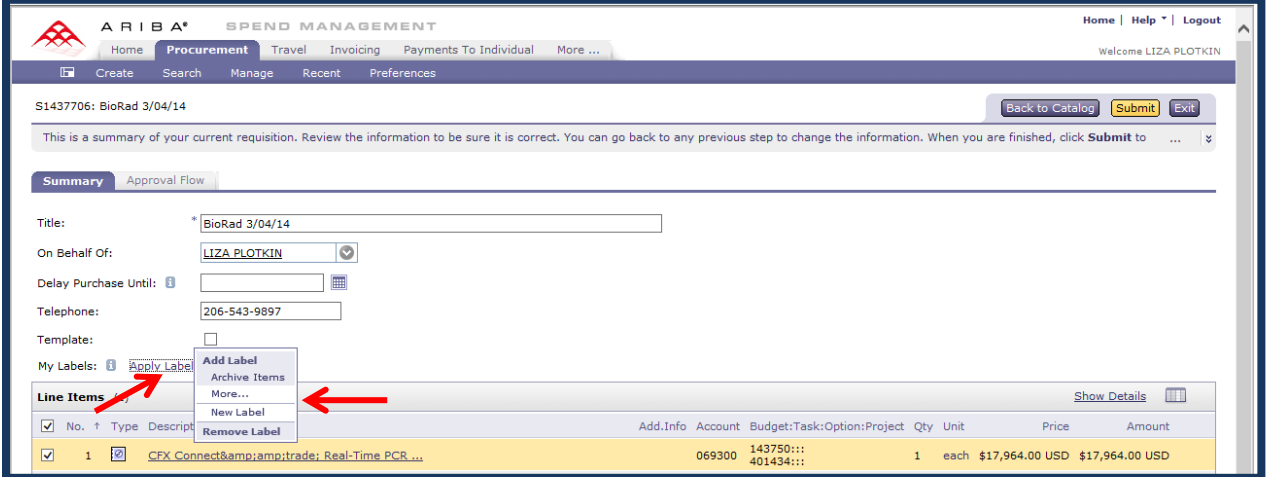

**Select Label to Apply** screen with all the existing labels will show up. **Choose the label** you want to apply.

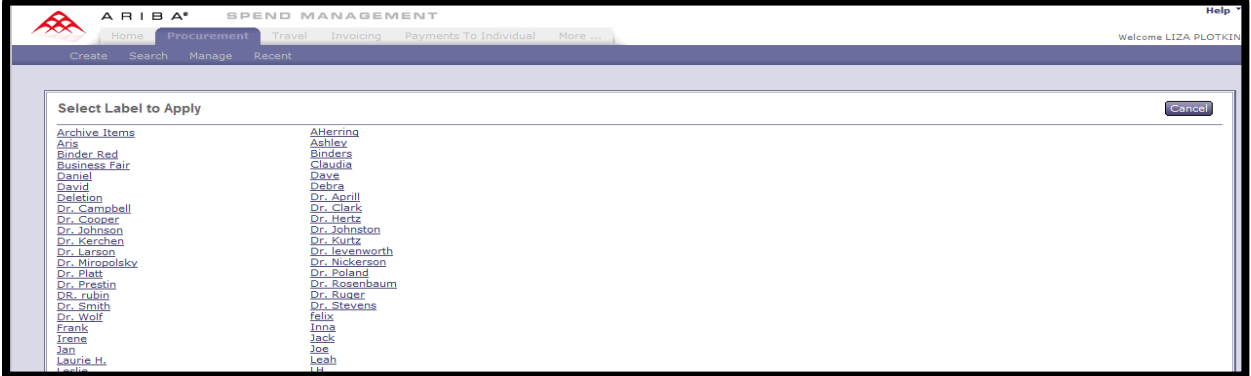

*Note: you can assign multiple labels to your document***.**

## **Removing Labels**

To remove a label click **Apply Label** on the **Summary** tab. Click on the **label** you wish to **remove** (Dr. Young) under **Remove Label** in the drop down window.

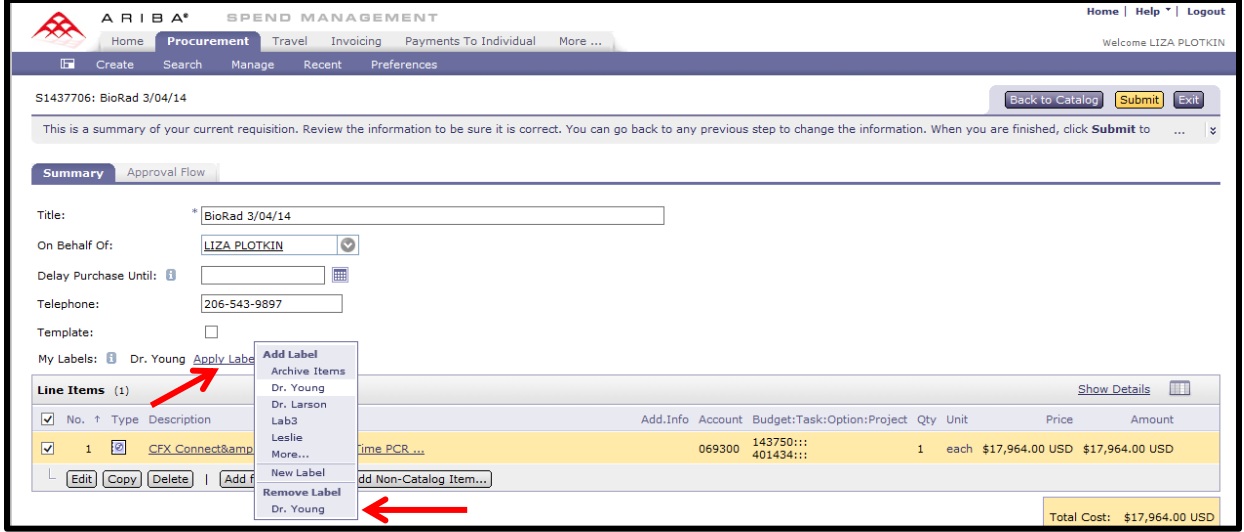

Click on **Requisition** either under **Search** on the menu bar or on **Requisition** in **Search Content** box of the Home or Procurement Dashboard.

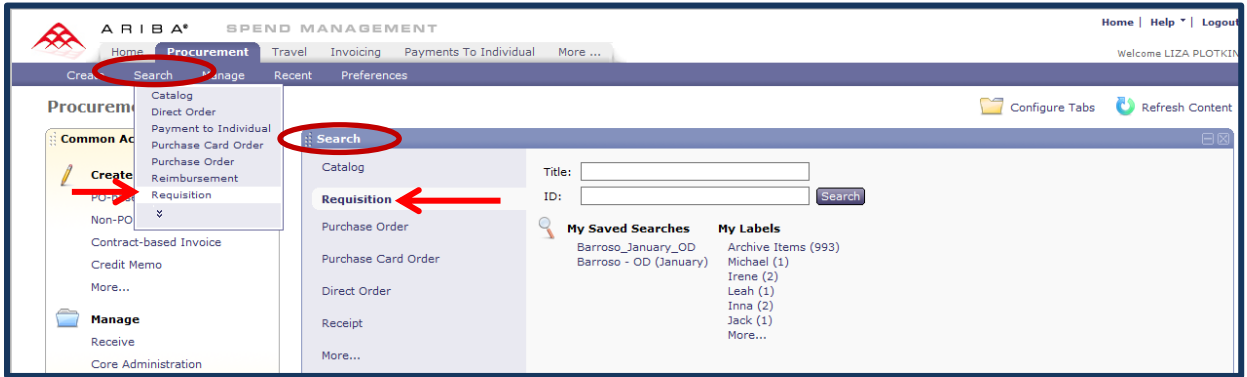

When you click on the **Search>Requisition** command on the menu bar your **labels** will show up on the **left** side of the screen. **Click** on any **label** to find all the **requisition(s)** associated with that label.

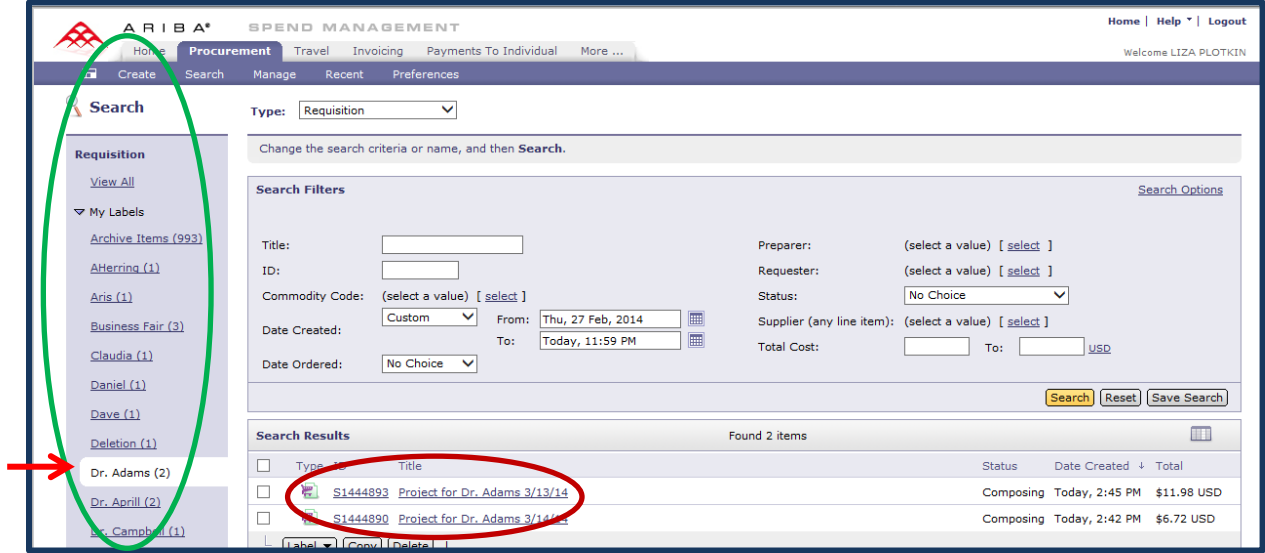

When you click on **Requisition** in the **Search** content box, your **labels** will show up below **My Labels. Click** on any **label** to find all the **requisition(s)** associated with that label.

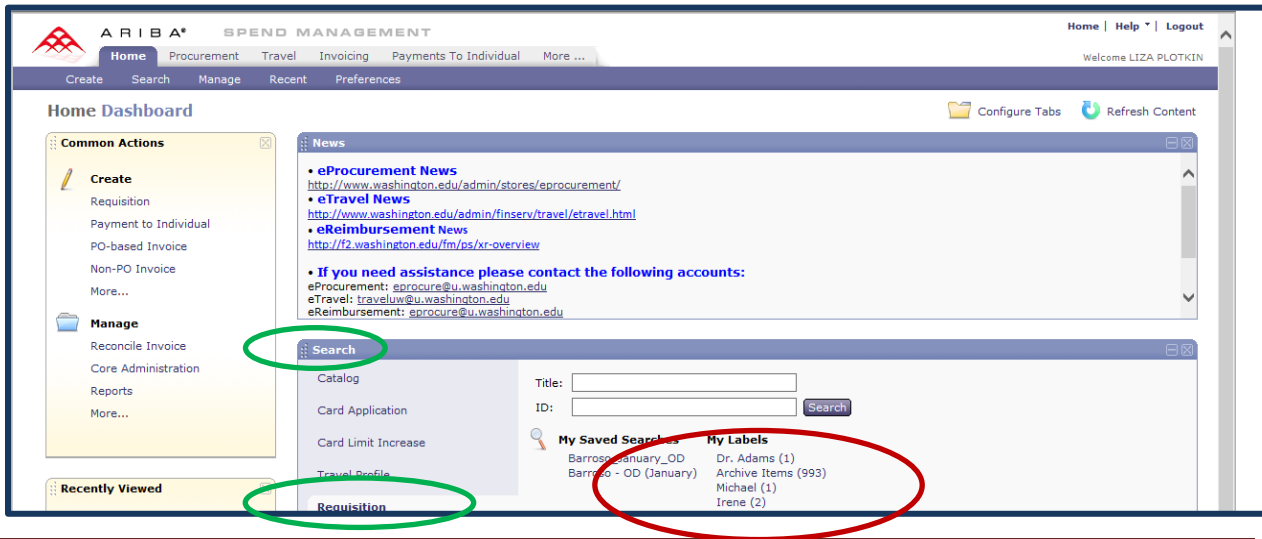

Rev 03-12-14 Page 3